# 省エネ設備等導入支援事業

# **申請システム 操作マニュアル < マイページ新規登録~申請 編 >**

# 省エネ導入支援事務局

# Ver.2.0

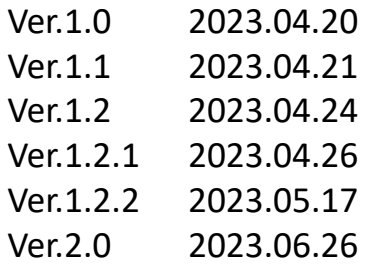

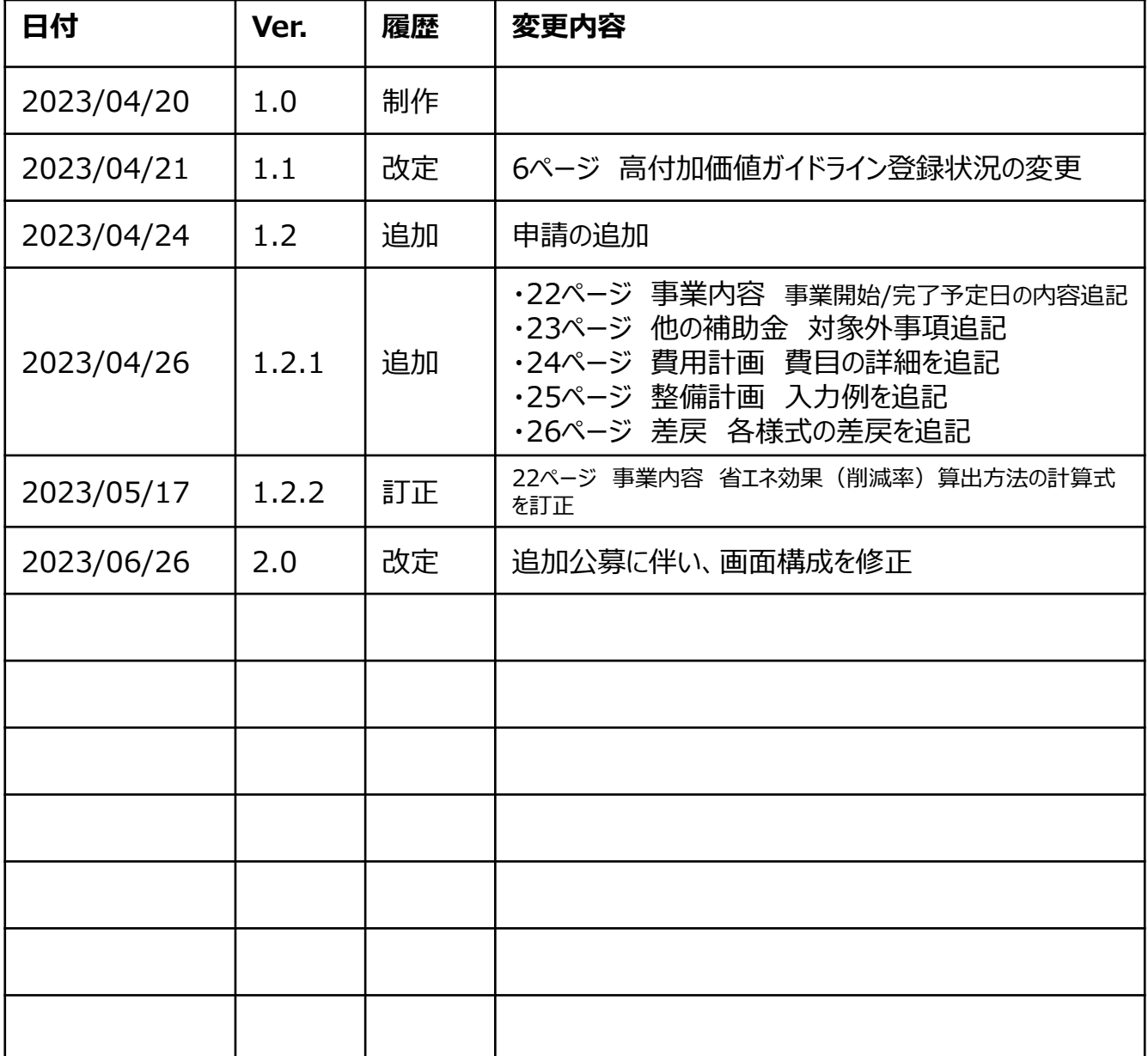

# **申請システム操作マニュアル**

# 本資料は、本事業への申請書類を提出する専用サイトの操作方法を説明する マニュアルです。

※本事業の内容等は、公募要領をご確認ください。

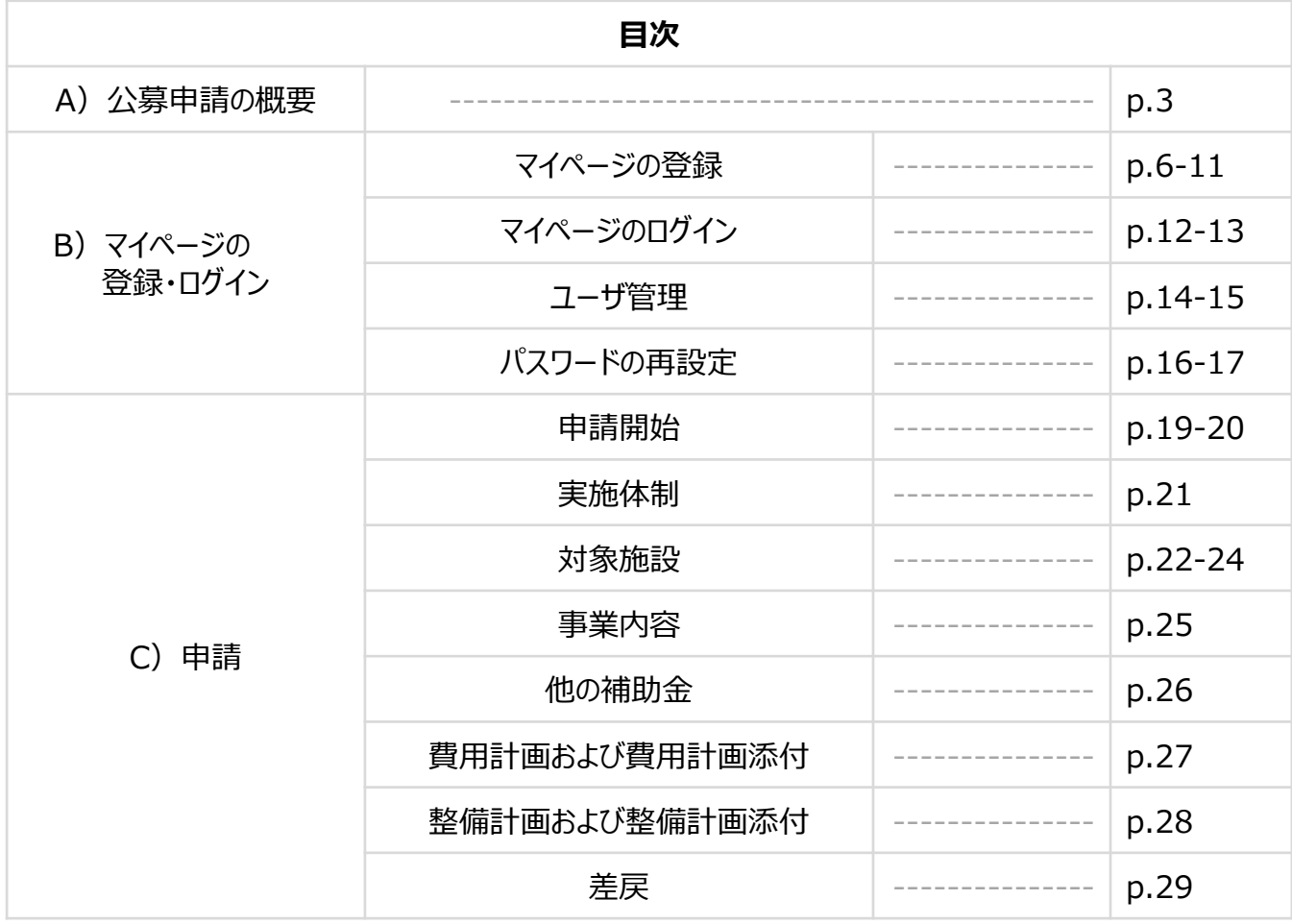

省エネ導入支援事務局

お問い合わせ先

MAIL: info.shoene-donyu@jtb.com TEL : 03-5796-5183 受付時間 / 9:30~17:30 ( 土曜日、日曜日及び祝日、事務局が定める年末年始を除く)

# **A)公募申請の概要**

# **A)公募申請の概要**

# **【1.公募申請の流れ】**

公募期間は、7月3日(月)9時30分~8月2日(水)17時までです。 マイページ新規登録・ログインは、6月26日(月)9時30分から可能です。 ①マイページに登録し、②申請書類を作成、③申請書類を提出してください。

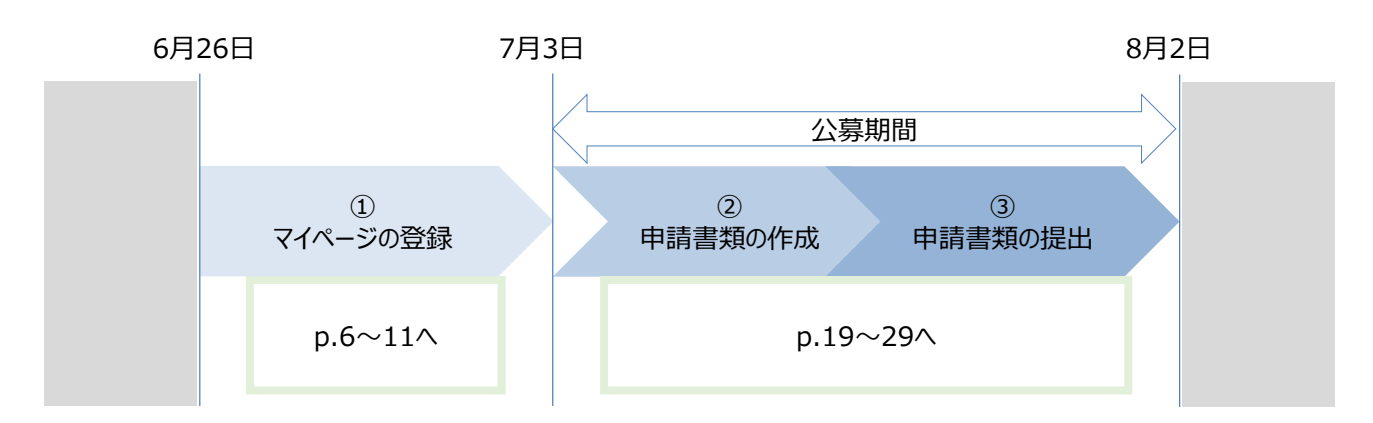

## **【2.申請時に作成する資料】**

本事業の専用サイトの申請フォームから、申請書類を提出することで、申請完了となります。 作成・提出にあたっては、公募要領をご確認ください。

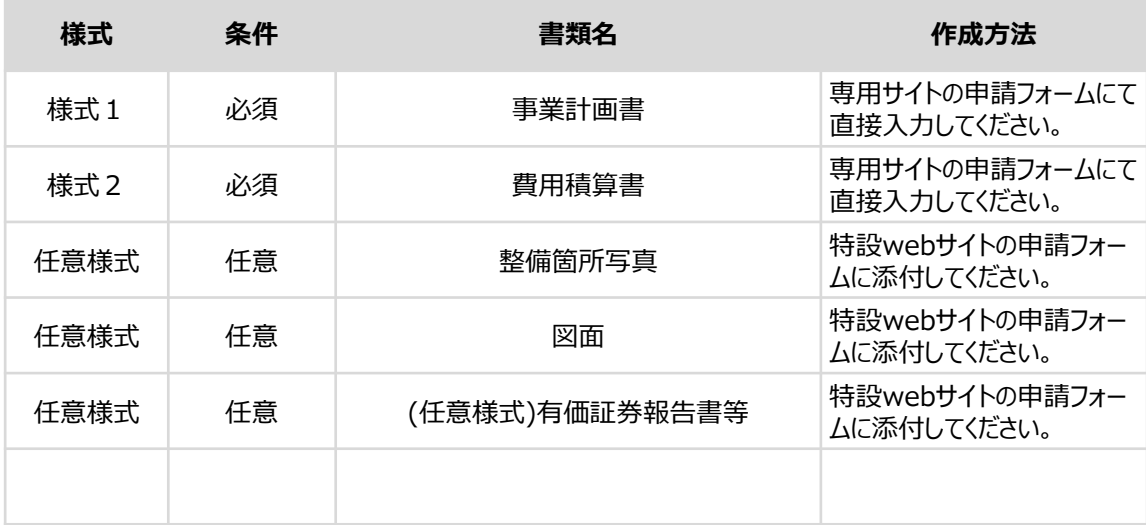

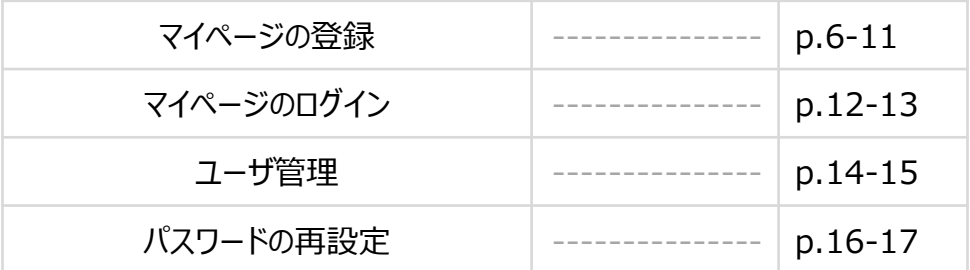

# **B)マイページの登録**

✔ 本事業の申請(書類の提出)には、マイページの登録が必要です。告知サイト (ランディングページ) の「マイページ 新規登録」からメールアドレスを入力して、以下の通りマイページを登録してください。

## **※ひとつのマイページから申請できるのは、ひとつの施設のみとなります。 複数の施設を申請する場合は、マイ ページを新たに作成してください。**

■メールアドレスの入力・認証

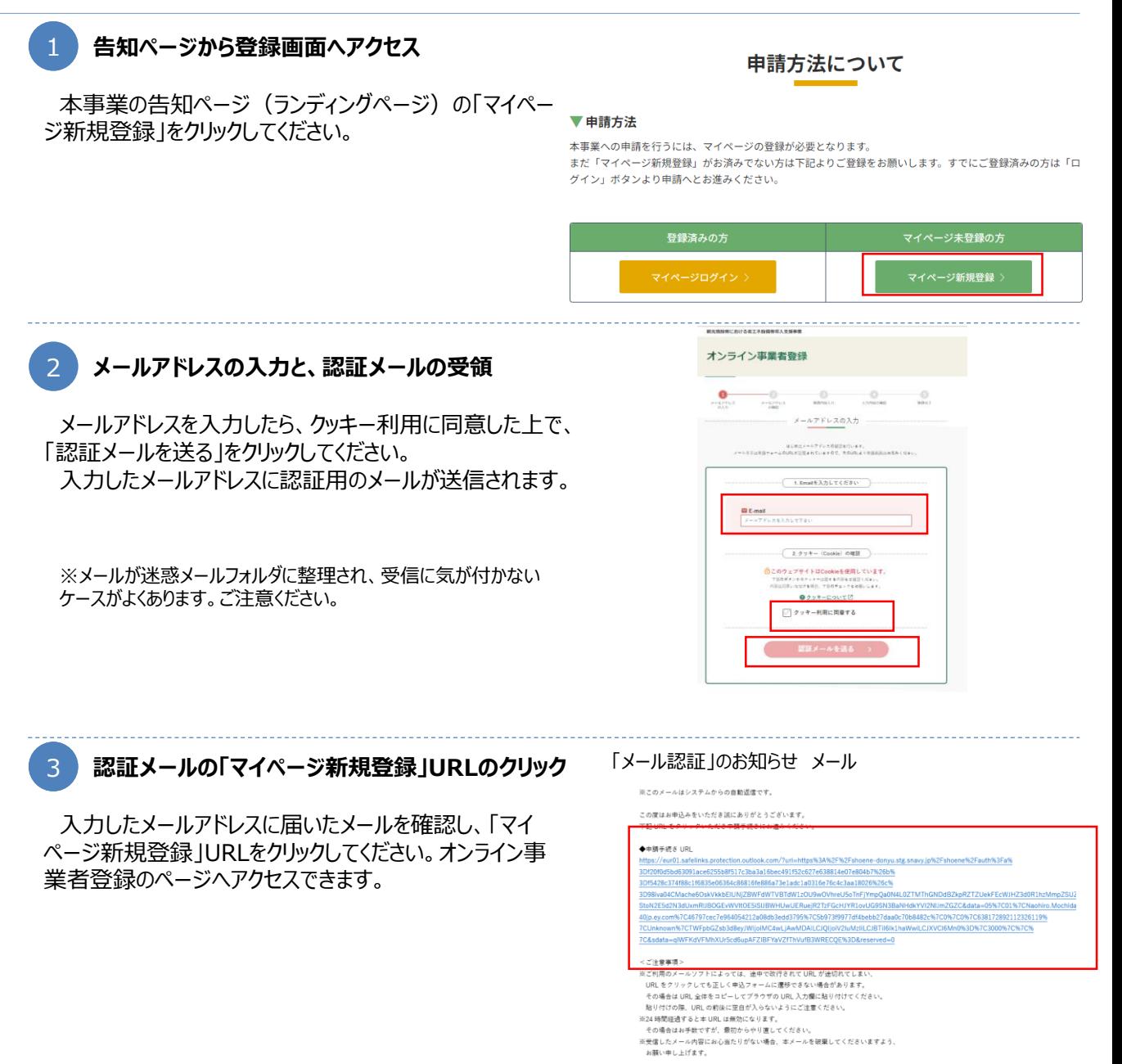

**B)マイページの登録**

## ■登録内容の入力

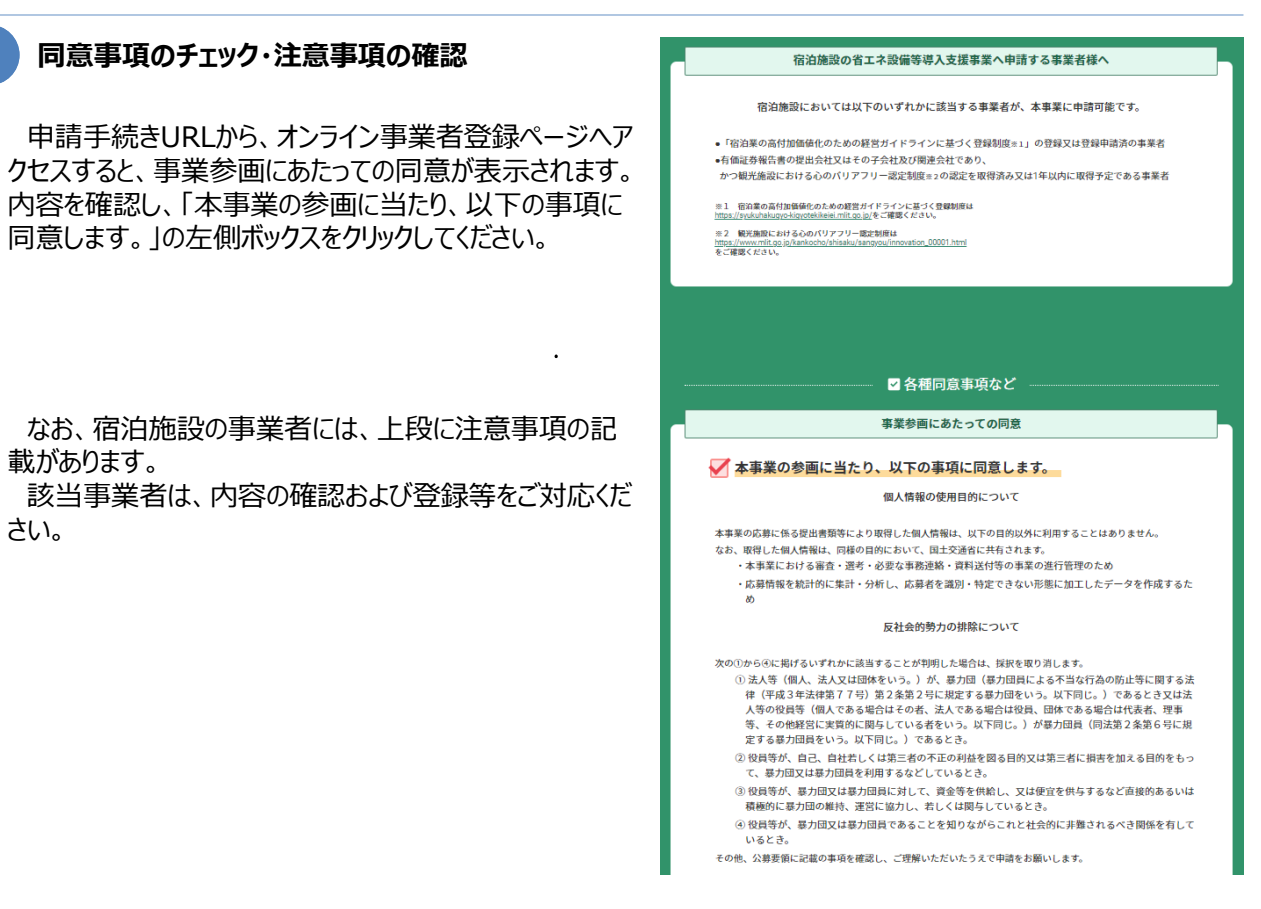

**B)マイページの登録**

## ■登録内容の入力

2 **基本情報の入力**

事業者情報を入力してください。

※入力時は、公募要領を確認の上、サイト上の案内や記載例等を踏まえて、入力を進めてください。

# 事業者情報

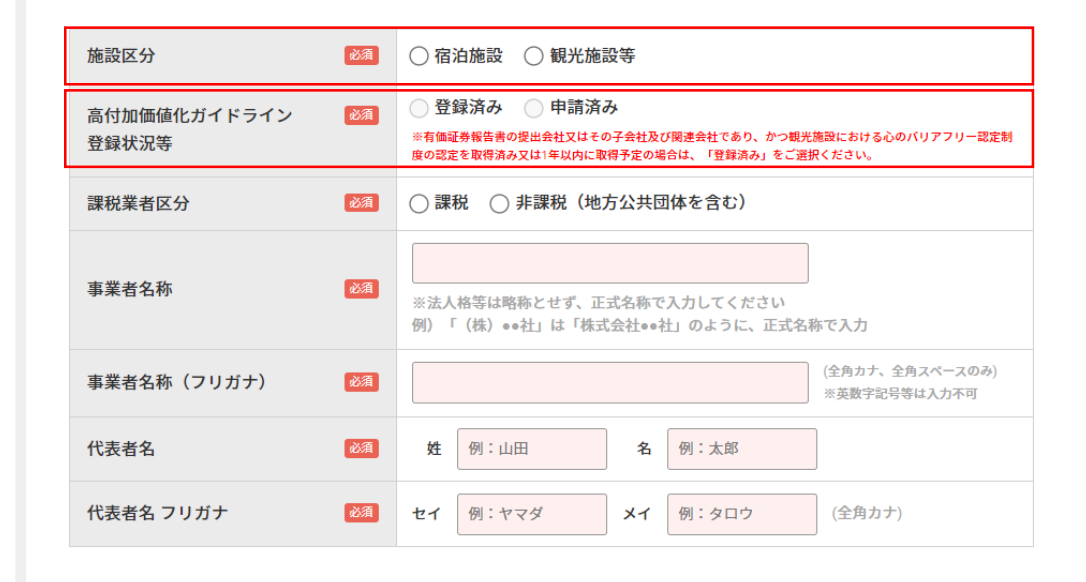

※施設区分は宿泊施設、観光施設等をお選びいただきます。選択後変更できませんのでご注意ください。 ※宿泊施設で登録の事業者は高付加価値ガイドライン登録状況等を選択ください。

有価証券報告書の提出会社又はその子会社及び関連会社であり、かつ観光施設における心のバリアフリー認定制度の 認定を取得済み又は1年以内に取得予定の場合は、「登録済み」をご選択ください。

**B)マイページの登録**

■登録内容の入力

3 **基本情報の入力**

事業者情報、担当者を入力してください。

※入力時は、公募要領を確認の上、サイト上の案内や記載例等を 踏まえて、入力を進めてください。

# 事業者住所

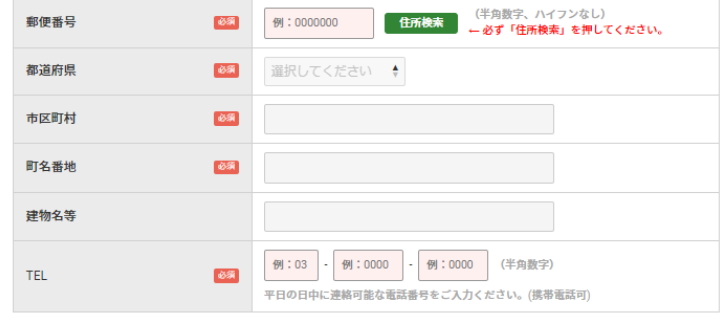

# 担当者

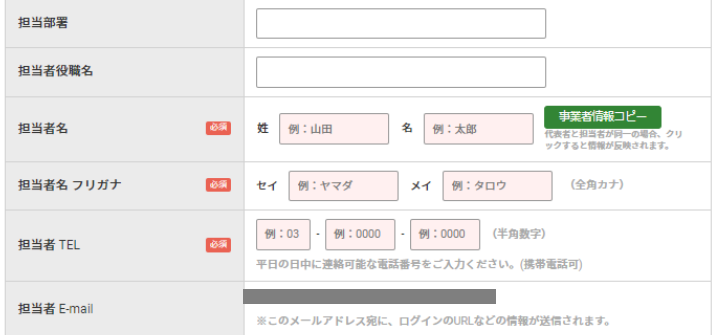

**B)マイページの登録**

# ■登録内容の入力

## 13 **「内容確認」をクリック**

今後のログインに必要な「パスワード」までの、入力が完 了したら、「内容確認」をクリックしてください。 入力もれなどがあると、内容確認には進めません。修正 の上、再度「内容確認」をクリックしてください。

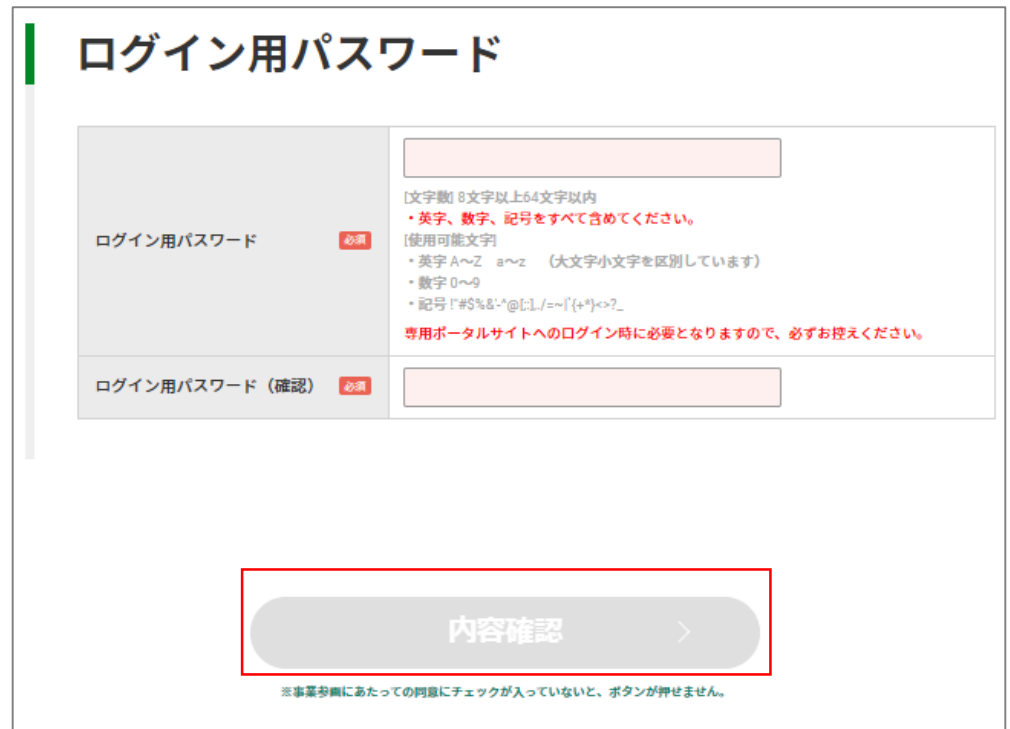

# **B)マイページの登録**

## ■入力内容の確認

## **入力内容の確認**

入力した内容に誤りがないか、確認してください。

下記の内容で登録を行います。よろしいですか? 車業老情報

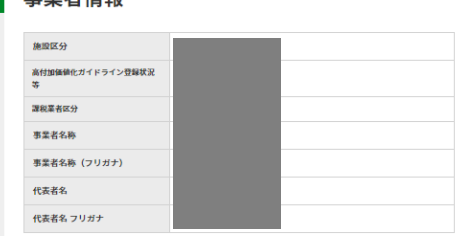

事業者住所

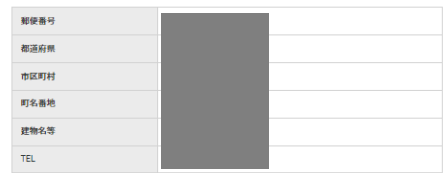

### 担当者

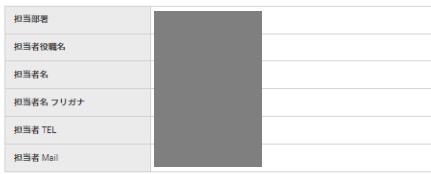

## 2 **修正・登録**

入力内容に誤り等があれば、「修正する」をクリックし、再 度入力してください。

入力内容に誤り等がなければ、「登録する」をクリックして ください。

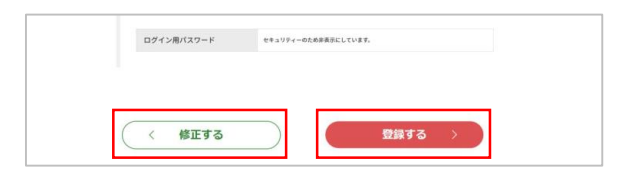

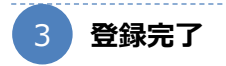

基本情報の登録が完了して、専用のマイページが作成 されました。

マイページへアクセスして、各種申請書を提出してください。 次ページでは、ログインの方法をご案内します。

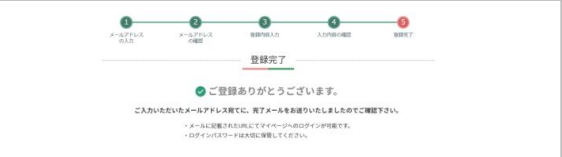

**B)マイページのログイン**

## ■マイページのログイン

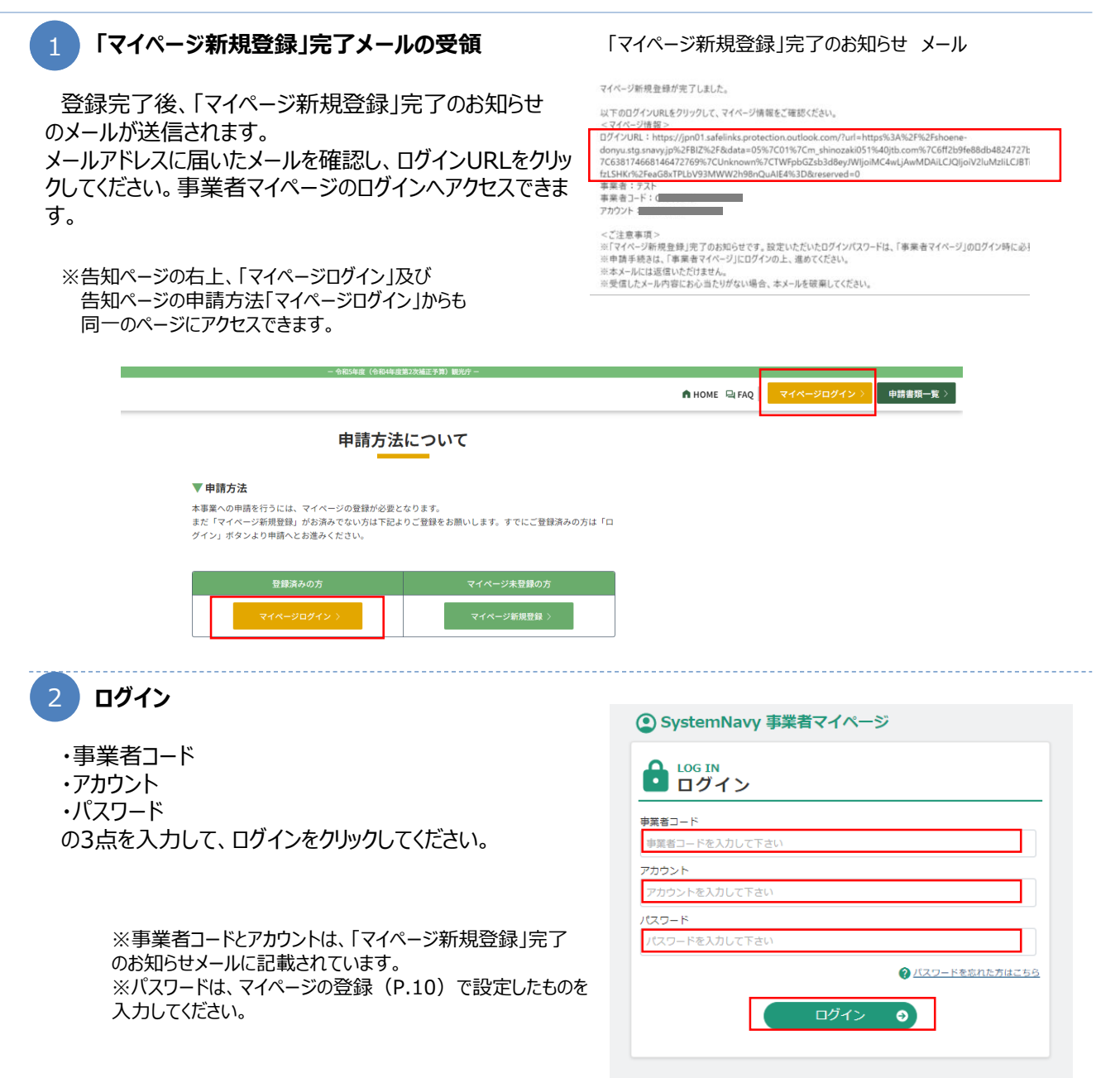

**B)マイページのログイン**

## ■マイページのログイン

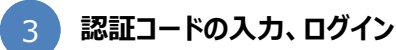

ログインをクリック後、2段階認証コード通知 のメールが 送信されます。

メールアドレスに届いたメールに記載された、認証コードの 半角数字6桁を、認証コードの入力画面で入力してくださ い。

ログインをクリックすると、マイページへのログイン完了です。

※認証コードの有効期限は、1段階目のログインを 行ってから30分間です。 30分以上経過した場合は、P.12の②から再度ログイ ンを行ってください。

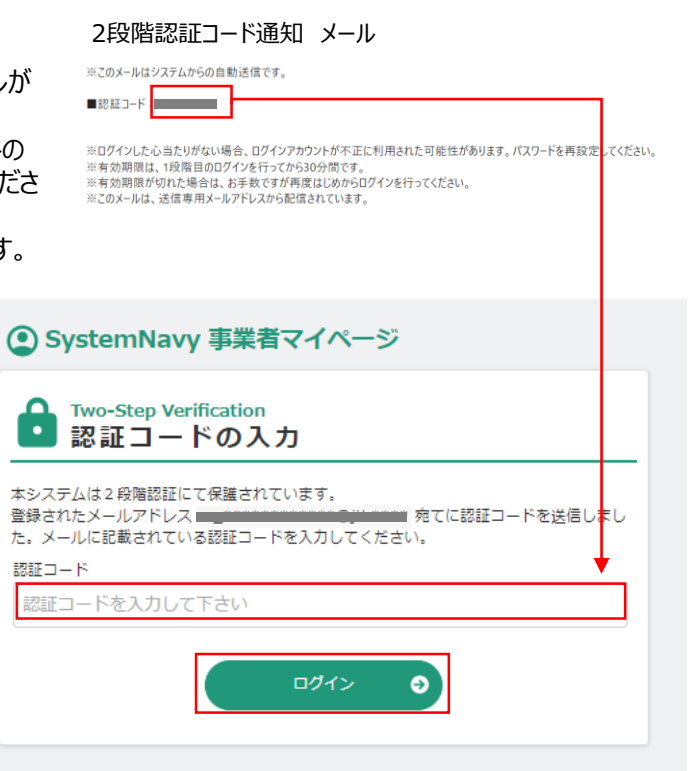

**B)ユーザ管理**

## ■ユーザ管理

1 1

### **子ユーザの登録**

最初にマイページ登録したユーザを親として、親に紐づく子ユーザを登録できます。 子ユーザは、担当者を複数設定したい場合に、ご活用ください。 最初にマイページ登録したユーザ(親)と、子ユーザは同等に申請機能をご利用いただけます。

・ログイン後、画面左上の 事業者情報 から ユーザ管理 をクリックしてください。 ・新規登録 をクリックすると、子ユーザ登録画面がポップアップします。必要情報を入力してください。

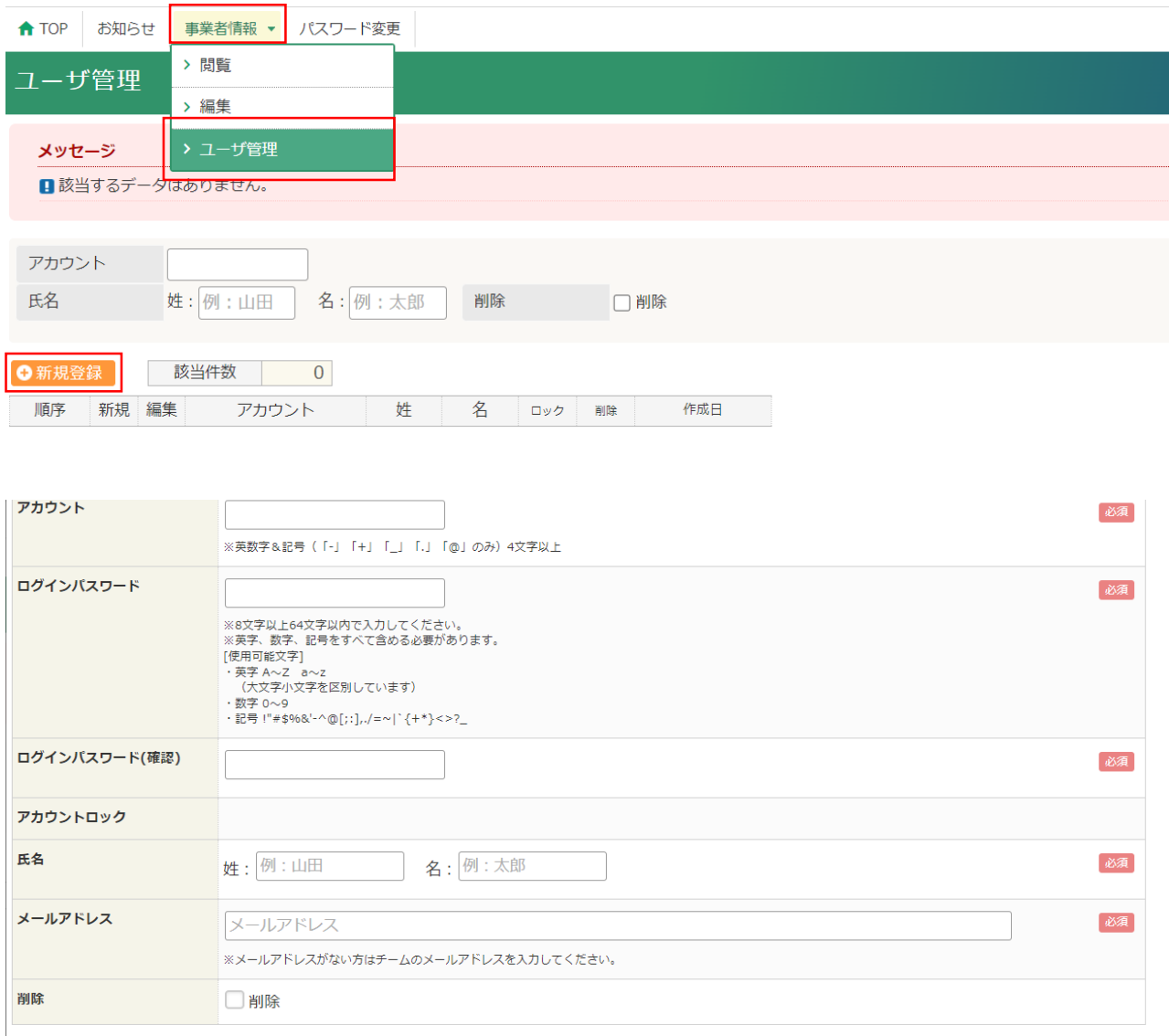

**B)ユーザ管理**

## ■ユーザ管理

![](_page_15_Picture_38.jpeg)

登録

登録した内容が表示されますので、確認し表示内容に問題がなければ登録をクリックしてください。 登録後、下記画面が表示されます。

登録・編集が完了しました。

![](_page_16_Picture_44.jpeg)

## ■パスワードの再設定

## 1 **パスワードの再設定(パスワードを忘れた場合)**

ログイン画面の右下にある「パスワードを忘れた方をこちら」をクリックしてください。

![](_page_16_Picture_45.jpeg)

2 **事業者コード、アカウント、メールアドレスを入力**

事業者コード、アカウント、メールアドレスを入力して、送信してください。 登録しているメールアドレスを入力してください。

![](_page_16_Picture_46.jpeg)

**B)パスワードの再設定**

## ■パスワードの再設定

![](_page_17_Picture_3.jpeg)

![](_page_17_Picture_4.jpeg)

## 4 **仮パスワードの入力と、パスワードの再設定**

「パスワード再設定」メールに記載された、仮パスワードと新しいパスワードを入力して パスワードの再設定が完了します。

![](_page_17_Picture_65.jpeg)

![](_page_18_Picture_0.jpeg)

![](_page_18_Picture_65.jpeg)

# **C)申請開始**

![](_page_19_Figure_2.jpeg)

#### 3.審査・提出期限について

```
応募は募集期間開始より提出いただけます。
審査はすべての書類を提出完了した事業者から適宜実施いたします。
予算がなくなり次第、応募は終了いたします。
```
予算の進捗や応募状況や審査の進捗についてはお問い合わせお答えできません。

操作内容、追加提出書類に同意し申請を開始する

申請開始

# **C)申請開始**

■申請開始

3

**「実施体制」から「整備計画添付」までの8種類の項目について入力の上、提出してください。 ※提出後は、事務局による確認が完了するまで修正できませんので、各項目毎に内容を確認 して、提出してください。 各項目の入力内容については、以降のページで説明します。**

### 訪日外国人旅行者受入環境整備緊急対策事業費補助金

![](_page_20_Figure_6.jpeg)

120分以上画面操作をしなかった場合は、自動的にタイムアウトとなり、入力内容は保存されないた め、再度の入力が必要です。随時**[一時保存]**ボタンをクリックして、情報を保存してください。

# **C)実施体制**

ä,

⊙閲覧

![](_page_21_Picture_57.jpeg)

# **C)対象施設**

施設の外観写真

※全**事業者**<br>必須提出です。

![](_page_22_Picture_2.jpeg)

3「ファイル選択」をクリックし、差し替える新しいファイルを指定します。

対象ファイル: pdf.jpg.jpeg.png.gif.ppt.pptx.doc.docx

√追加

3 「追加」ボタンをクリックします。 ファイルを選択 選択されていません

# **C)対象施設**

## ■対象施設

2

**宿泊施設の事業者は高付加価値化ガイドライン登録状況から「ガイドライン登録済」、「ガイドライン申請 中」、「心のバリアフリー認定・有価証券報告書」を選択してください。**

**「宿泊業の高付加価値化のための経営ガイドラインに基づく登録制度」の登録又は登録申請済の事業者 「ガイドライン登録済」、「ガイドライン申請中」選択後、下段に表示される「高付加価値化ガイドライン登 録・申請の写し」から所定の証憑を提出します。**

![](_page_23_Picture_6.jpeg)

**※「高付加価値化経営ガイドライン」と「心のバリアフリー認定・有価証券報告書」は、いずれかの提出とな ります。**

# **C)対象施設**

- ■対象施設
	- 3

**宿泊施設の事業者は高付加価値化ガイドライン登録状況から「ガイドライン登録済」、「ガイドライン申 請中」、「心のバリアフリー認定・有価証券報告書」を選択してください。**

**有価証券報告書の提出会社又はその子会社及び関連会社であり、かつ観光施設における心のバリア フリー認定制度の認定を取得済み又は1年以内に取得予定である事業者 「心のバリアフリー認定・有価証券報告書」選択後、下段に表示される「有価証券報告書」「心のバリア フリー認定制度認定証」から所定の証憑を提出します。**

**※心のバリアフリー認定制度の認定を1年以内に取得予定の事業者は、申請書類一覧の(任意様 式)有価証券報告書等に「観光施設における心のバリアフリー認定制度」の取得計画表を入力して、 ファイルを添付してください。**

![](_page_24_Picture_64.jpeg)

**※「高付加価値化経営ガイドライン」と「心のバリアフリー認定・有価証券報告書」は、いずれかの提出とな ります。**

# **C)事業内容**

![](_page_25_Picture_142.jpeg)

**事業内容を入力してください。 具体的な内容は、導入する設備の詳細を入力 してください。「型番・仕様」・「台数・個数・箇所 数・平米数」は、半角数字で入力してください。 導入する設備が複数ある場合は、[入力ス タート・入力行を追加]をクリックして、入力行 を増やしてください。** 1

![](_page_25_Picture_143.jpeg)

**既存の設備の「導入効果算定(導入前)」と、設備等を入れた結果の「導入効果算定(導入後)」を 入力してください。「省エネ効果(削減率)」は、「(導入前-導入後)÷導入前×100」の数字を入れ てください。 導入効果算定には、算定の算出根拠を記入して、証拠を添付をしてください。[ファイルを選択]をクリッ ク後にファイルを選択して、[追加]をクリックして、添付してください。 ※正常に添付ができると、「ファイルアップロードが完了しました」と表示されます。 必須項目をすべて入力したら、 [提出内容を確認する] から内容を確認して、 [提出する] をクリックし てください。** 2

![](_page_25_Picture_144.jpeg)

# **C)他の補助金**

# ■他の補助金

**他の補助制度等の活用の状況を選択してください、他の補助制度等の活用がない場合は、「なし」を選 択後、[提出内容を確認する]をクリックしてください。 補助を受けている場合は、「あり」を選択後、策定主体名・計画名を入力して、証明書を添付してください。 入力後、[提出内容を確認する]をクリックしてください。 ※国が助成する他の制度と重複する事業は補助対象となりません。**

![](_page_26_Picture_65.jpeg)

<添付ファイル>

ファイル名: 項目名 事業者コード 例)他の補助金の証明書 G00000000

推奨ファイル:PDFを推奨します

2 **内容を確認して、[提出する]をクリックしてください。 提出完了画面が表示されて、項目が「提出完了」と表示されたら、提出完了です。**

# **C)費用計画および費用計画添付**

## ■費用計画および費用計画添付

**費用計画の明細を作成します。明細の[入力スタート・入力行を追加]をクリックして、費目・補助対象** <sup>1</sup> **項目・補助を受けようとする額・自己負担経費・補助対象外経費・支払先を入力してください。**

![](_page_27_Picture_143.jpeg)

採用見積書を費目毎に分けて、入力してください。費目が複数ある場合は、行を追加してください。(「費用計画 添付」と行数は連動します。)費目の詳細は、以下の表をご確認ください。

となります。

![](_page_27_Picture_144.jpeg)

**内容を確認して、[提出する]をクリックしてください。提出完了画面が表示されて、項目が「提出完了」と 表示されたら、提出完了です。「費用計画」の提出を完了すると、「費用計画添付」を編集できます。** <sup>2</sup>

**[費用計画添付]をクリックしてください。「費用計画」で入力した内容に必要な証憑を、[ファイルを選 択]をクリック後にファイルを選択して、[追加]をクリックして、添付してください。 1つの採用見積書に複数の費目が記載されている場合は、同一の見積書を費目毎に添付してください。 ※正常に添付ができると、「ファイルアップロードが完了しました」と表示されます。**

![](_page_27_Picture_145.jpeg)

(i) 一時保存

提出内容を確認する

## <添付ファイル>

3

ファイル名:項目名\_事業者コード 例)見積書①\_G00000000 推奨ファイル:PDFを推奨します

**ファイルの添付が完了したら、[提出内容を確認する]から内容を確認して、[提出する]をクリックしてく ださい。** 4

# **C)整備計画および整備計画添付**

■整備計画および整備計画添付

## **整備計画の[入力スタート・入力行を追加]をクリックしてください。**

**エリア・フロア名: 整備するエリア名を入力してください。**例)○○ホテル 本館2F ロビー

※「整備計画」で添付する図面との整合性を確認してください。

導入機器:対象エリアに導入する機器と台数を入力してください。例) LED照明3個、省エネエアコン2台 ※「整備計画添付」で添付する図面上の個数との整合性を確認してください。

例)3階建て旅館で、1~3階の図面がフロア毎に3枚ある場合は、入力行を追加して、3行で入力してくださ い。「整備計画添付」の行数と連動し、図面が3枚添付できます。

![](_page_28_Picture_143.jpeg)

**内容を確認して、[提出する]をクリックしてください。提出完了画面が表示されて、項目が「提出完了」と** <sup>2</sup> **表示されたら、提出完了です。「整備計画」の提出が完了すると、「整備計画添付」を編集できます。**

![](_page_28_Picture_10.jpeg)

**「整備計画添付」をクリックしてください。 「整備計画」で入力した「対象エリア・フロア名」および機器・台数と 合致する証憑(図面と整備前の写真)を、添付してください。[ファイルを選択]をクリック後にファイルを 選択して、[追加]をクリックして、添付してください。 ※正常に添付ができると、「ファイルアップロードが完了しました」と表示されます。**

整備計画

![](_page_28_Picture_144.jpeg)

<添付ファイル>

ファイル名: 項目名 事業者コード 例) 図面 本館2Fロビー G00000000

推奨ファイル:PDFを推奨します

**ファイルの添付が完了したら、[提出内容を確認する]から内容を確認して、[提出する]をクリックしてく ださい。** 4

![](_page_29_Picture_1.jpeg)

# ■各様式の差戻 **提出した各様式の不備事項がある場合は、様式単位で差戻されます。 以下メールがシステムから自動送信されます。** 事業申請 【実施体制】の状態が「差戻」に変更されました。 事業者コード: 事業名:A コメント:市区町村情報に誤りがあります。ご確認お願いします。

**差戻された様式のステータスが、【差戻】に変更されます。[提出はこちら]をクリックして、不備事項の修 正を行います。** 2

![](_page_29_Picture_4.jpeg)

3 **コメントの不備事項を確認して、不備事項を修正の上、提出します。**

![](_page_29_Picture_56.jpeg)

![](_page_30_Picture_0.jpeg)